## **Project Folder Management**

You can share files and folders inside Quatrix account using shared Project Folders. This allows you to easily collaborate with your users and take control of their actions within your shared folder.

The video below displays the basics of project folder management.

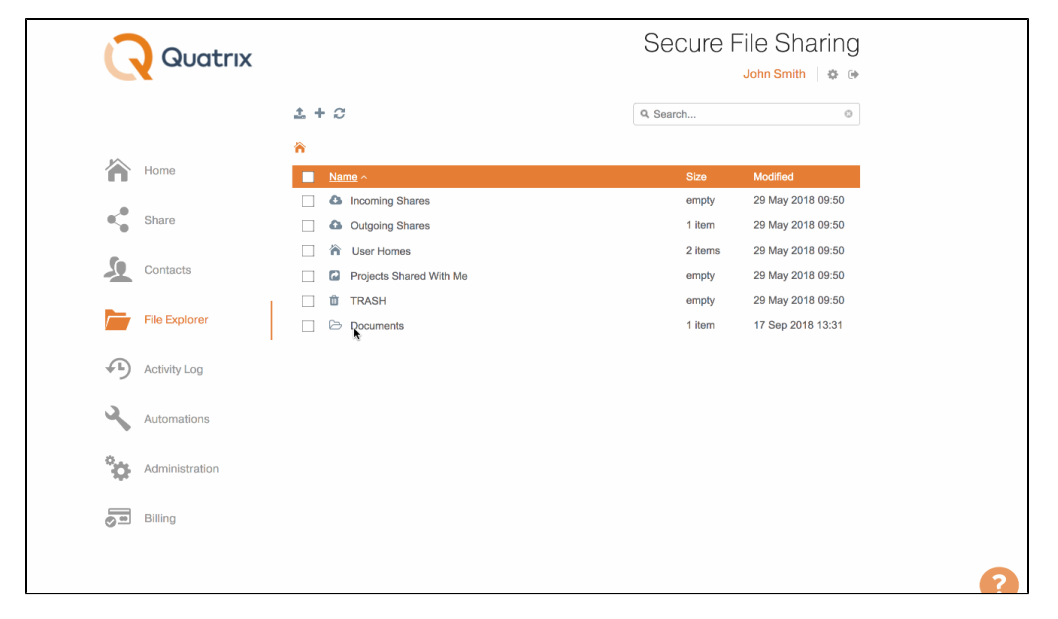

## Creating a Project Folder

To create a project folder, follow these steps:

- 1. Go to the File Explorer tab and check the folder you would like to share. (or you can create a new one that you intend to share by clicking on the Add folder icon from the above menu).
- 2. Click on the Create a Project Folder icon from the above menu or choose an appropriate option form the right-click menu.

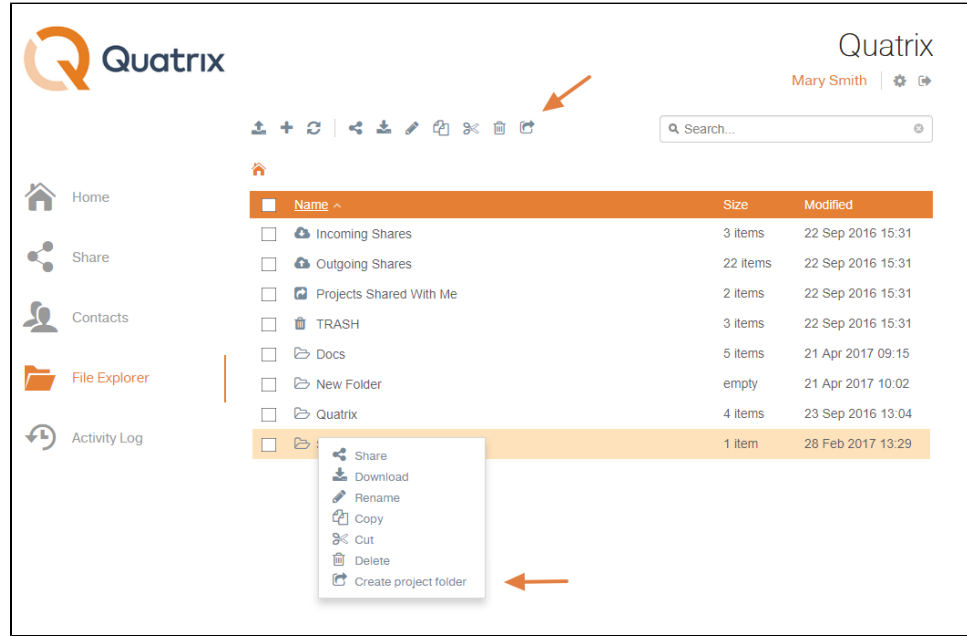

3. Select users from the list and specify their permissions. For details on permissions see the table below. Besides you can check the Notify box next to the user you would like to subscribe to upload notifications.

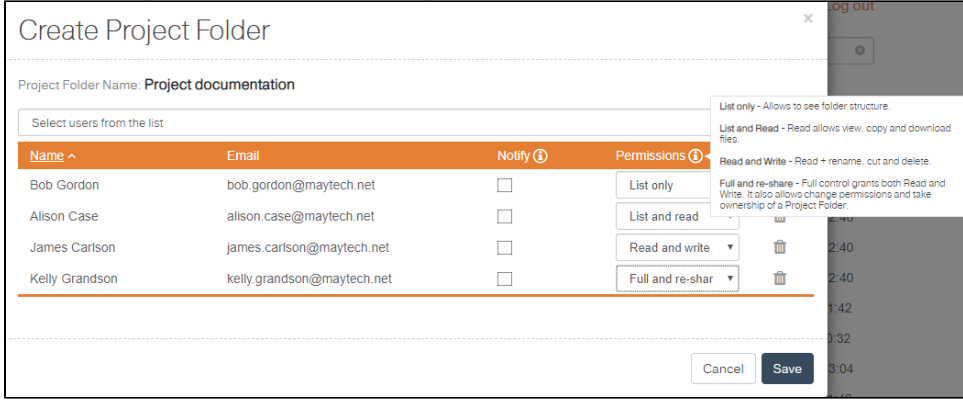

4. Click on the Save button.

As soon as your project folder is created, you will be notified and your users will get emails with details where to find the shared project folder. All your shared projects are stored in the Projects Shared With Me folder of your users.

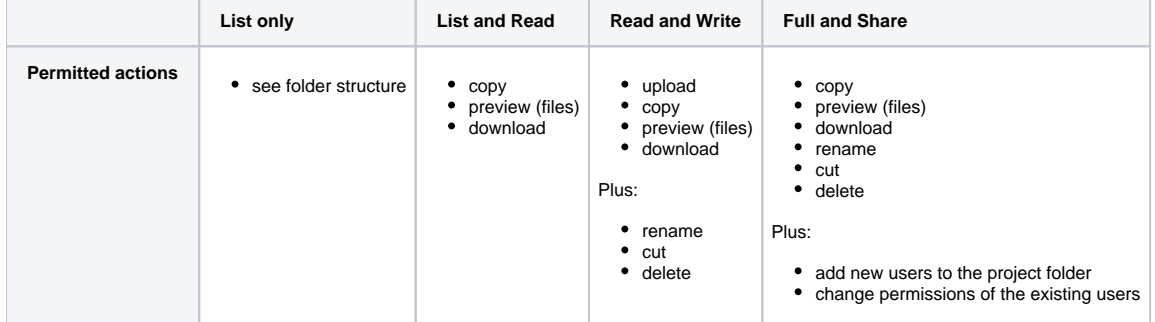

Folders inside the Projects Shared With Me folder do not reduce user storage quota, only the quota of the project folder's owner.

## Editing a Project Folder

If you want to update users or change their permissions, go through the following steps:

- 1. Select the project folder on the File Explorer tab and click the Edit Project foldericon from the top menu or right-click and select this option from the drop-down list.
- 2. Add or delete users and update their permissions.
- 3. Click the Save button to save all changes.

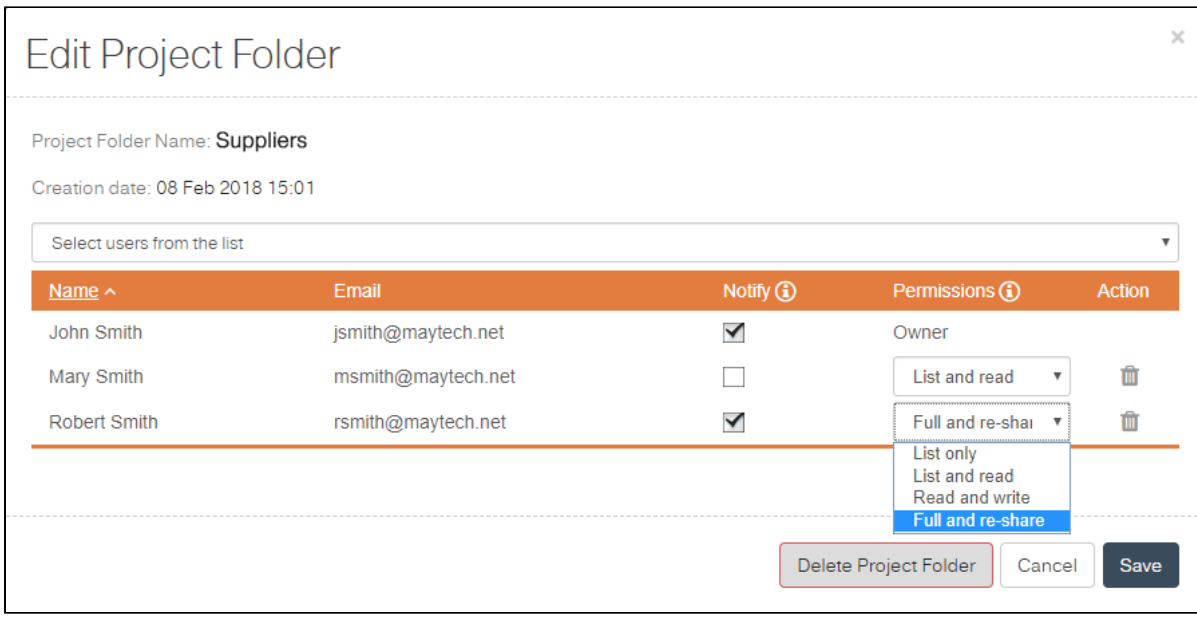

Renaming of the project folder is only possible for its creator. To change the name, go to the File Explorer tab, select the folder and choose the Rename icon from the top menu. Your project folder will be renamed, but it will be displayed with the original name for other shared project folder users.

Every time a file is uploaded, renamed or deleted, all Project Folder users will receive email notifications (if Notify is checked), except the person who uploaded/renamed/deleted. Note, that notifications are sent on a user log out and only if you're using Project Folders via web.

## Deleting a Project Folder

To delete a project folder, follow these steps:

- 1. Go to the File Explorer tab and check the folder you want to delete.
- 2. Click on the Delete icon from the above menu or select an appropriate option from the right-click menu.
- 3. Confirm the deletion.

Your project folder will be deleted.

If you delete the project folder from the Edit Project Folder dialog, it won't be deleted but rather transformed to a regular folder and it won't be either visible or accessible to your users.